## **Visualização da análise dos documentos pelos candidatos**

### **Para visualizar seu resultado geral:**

- Acesse o portal MinhaUFMG e clique no link *Graduação: Mobilidade Internacional;*
- Clique no ícone *Cadastro > Inscrição > Gerir Inscrição* (ver abaixo: **página 1**);
- Clique no botão *Carta(s) de Intenções, Vídeo(s) e Certificado(s) de Proficiência* (**página 2**);
- Clique no visualizador (lupa) do idioma escolhido. Clique na aba *Resultado* (**página 3**).

#### **Para visualizar a análise de seu(s) certificado(s) de proficiência:**

- Partindo da tela anterior (página 3), clique na aba *Certificados de Proficiência* (**página 4**);
- Clique no visualizador (lupa) do certificado escolhido (**página 5**).

### **Para visualizar a análise de seu(s) documento(s) comprobatórios do currículo:**

- Clique no ícone *Cadastro > Inscrição > Gerir Inscrição* (**página 1**);
- Clique no visualizador (lupa) de sua inscrição Minas Mundi (**página 6**);
- Clique no visualizador (lupa) do documento escolhido (**páginas 7 e 8**).

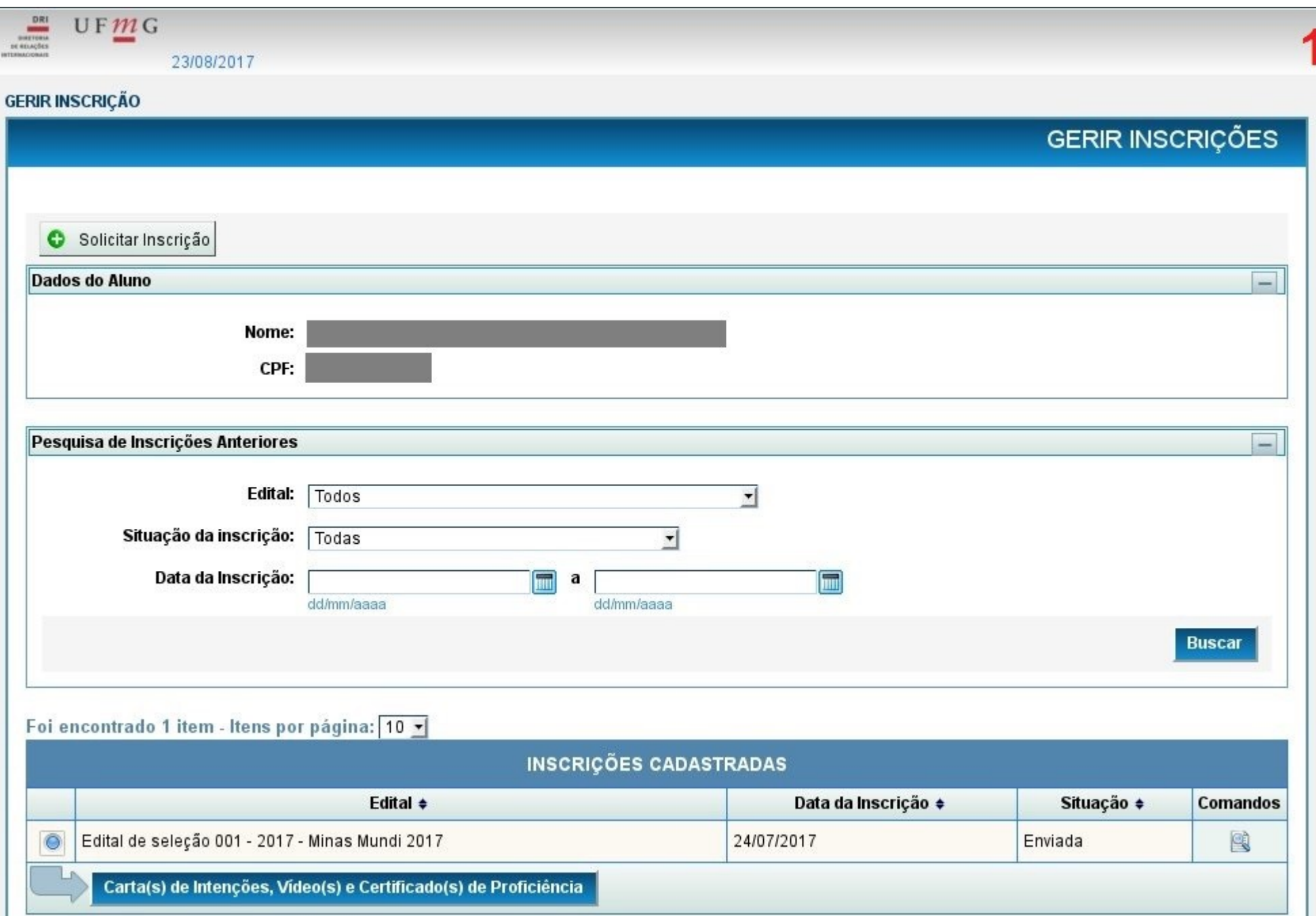

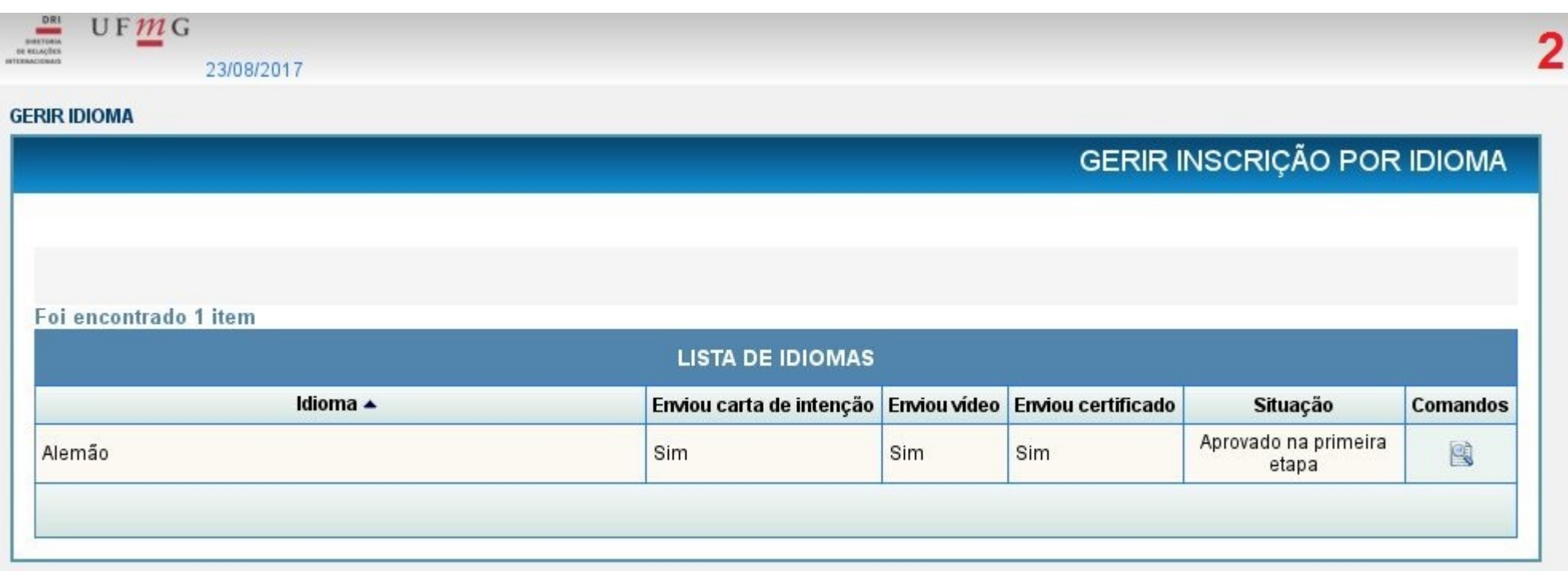

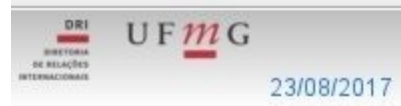

# 3

#### **GERIR IDIOMA**

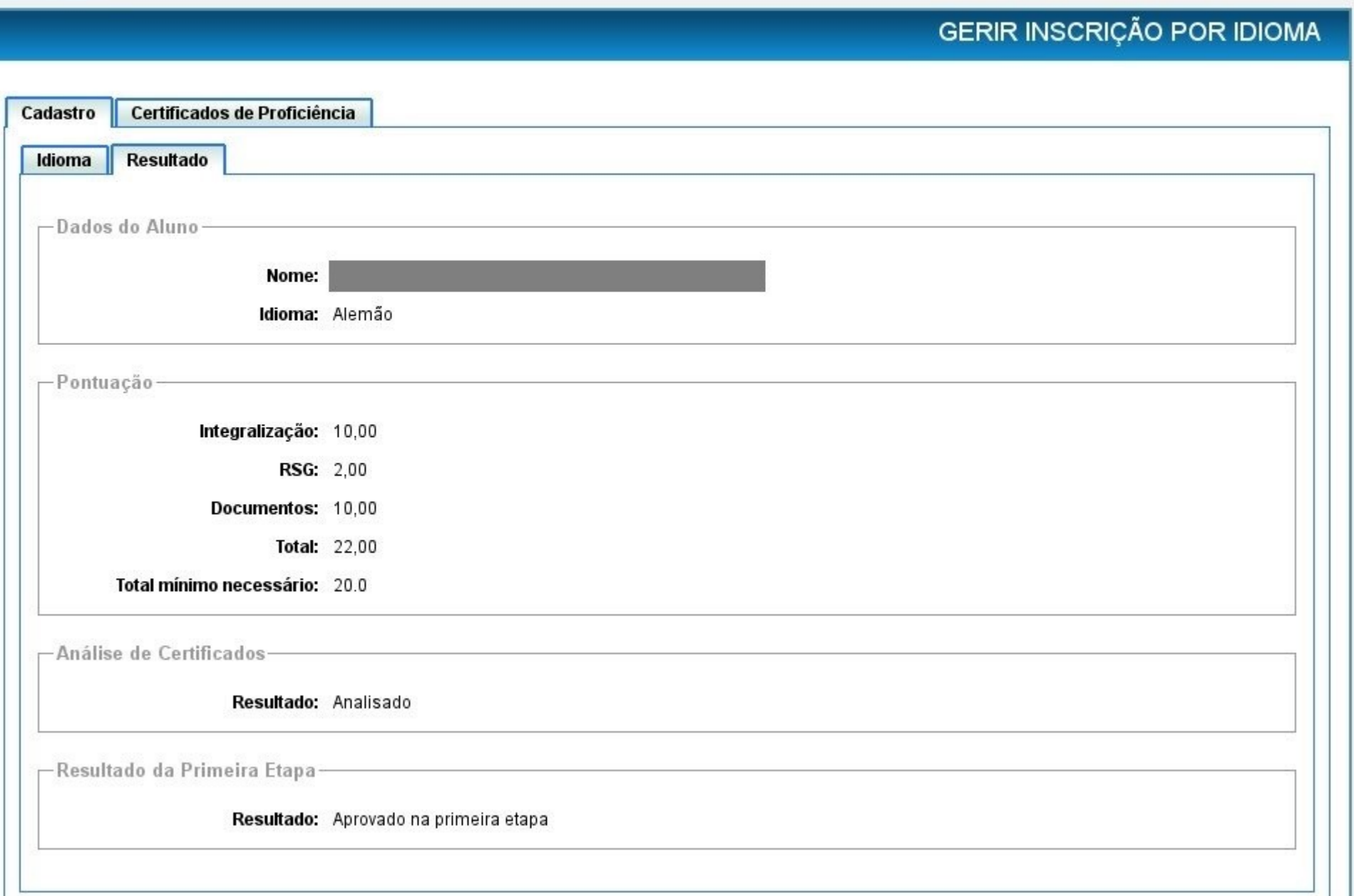

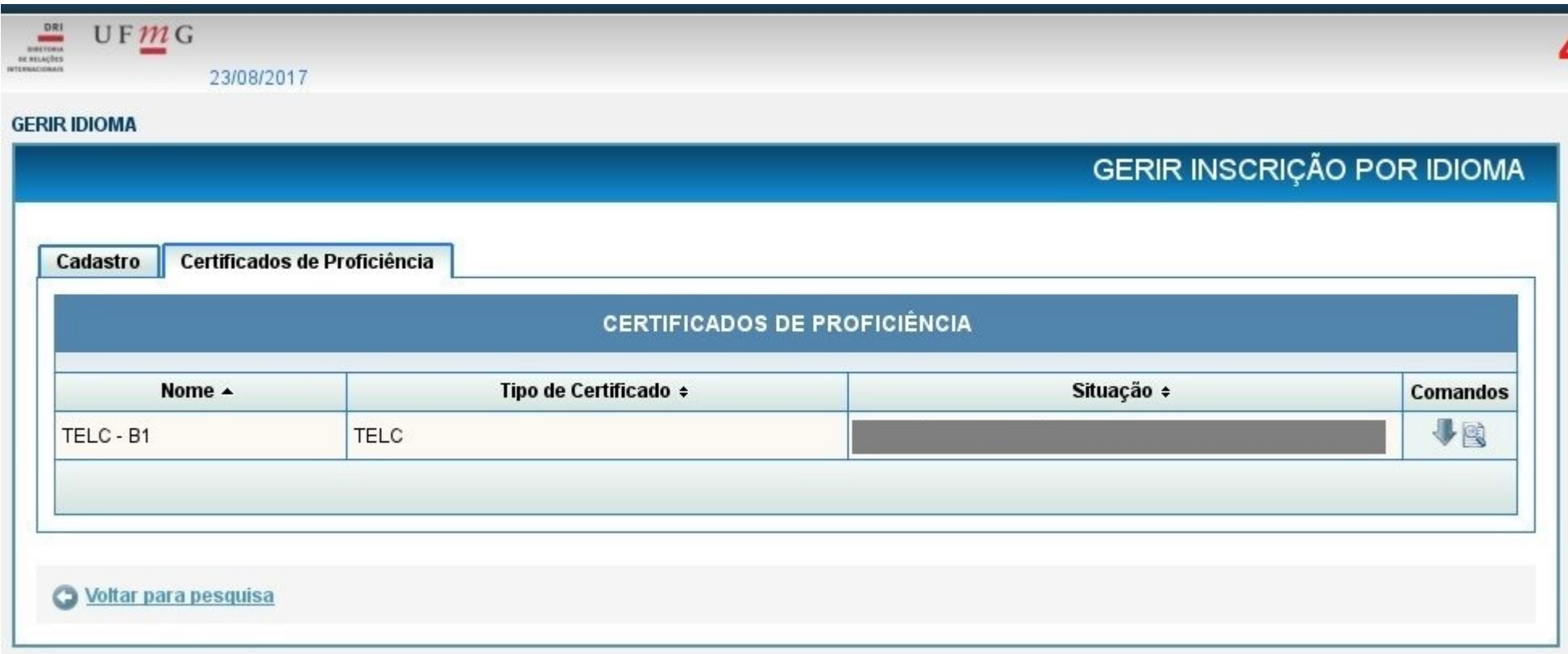

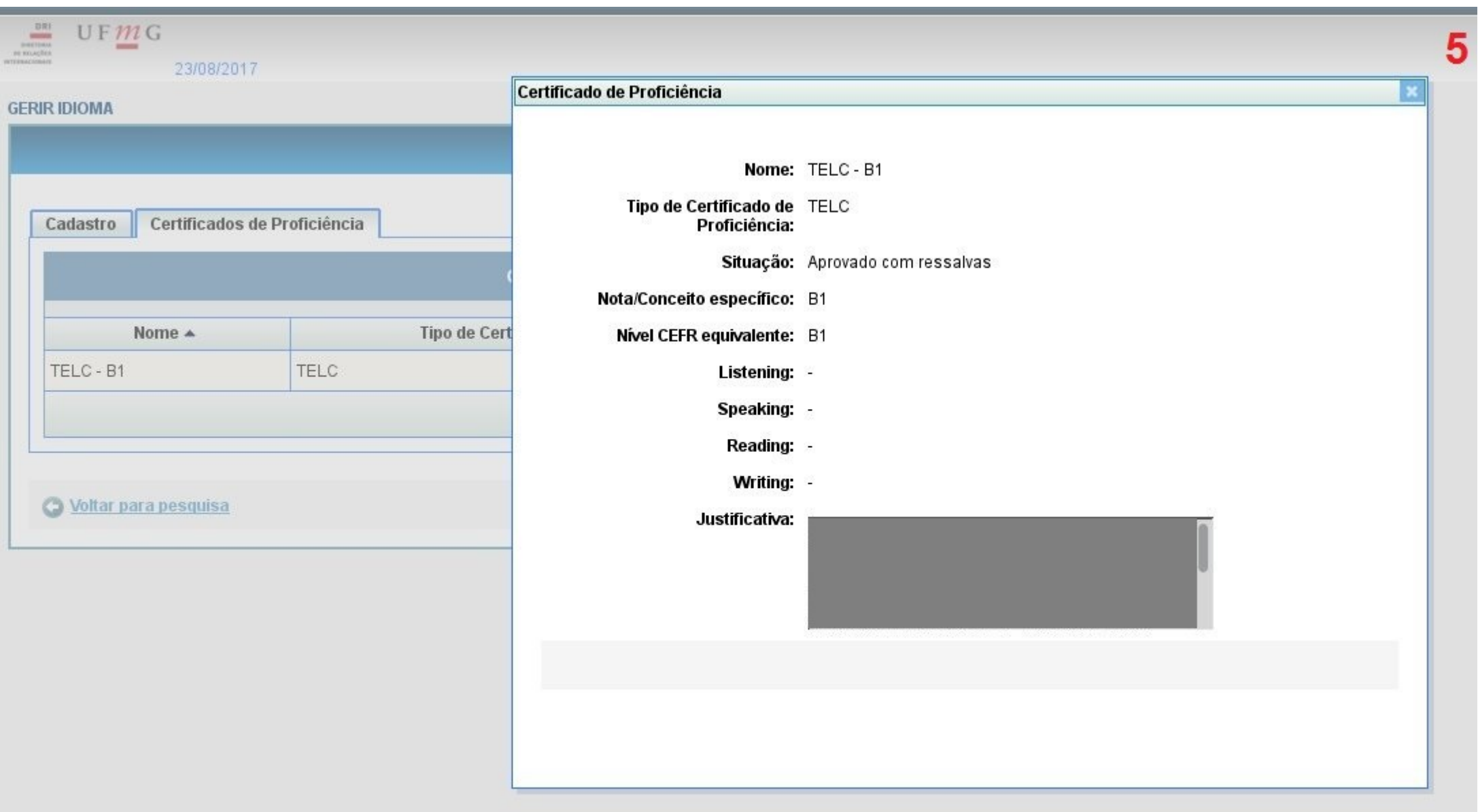

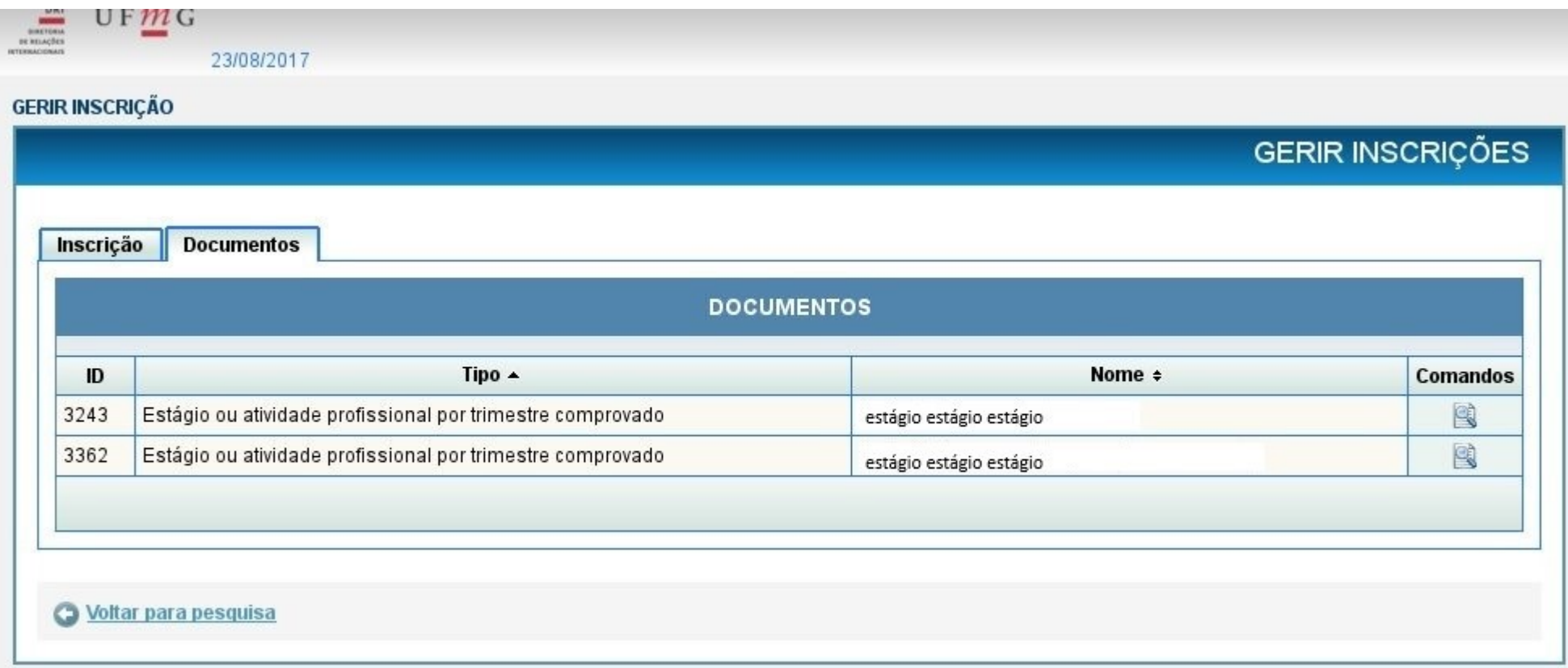

 $\overline{6}$ 

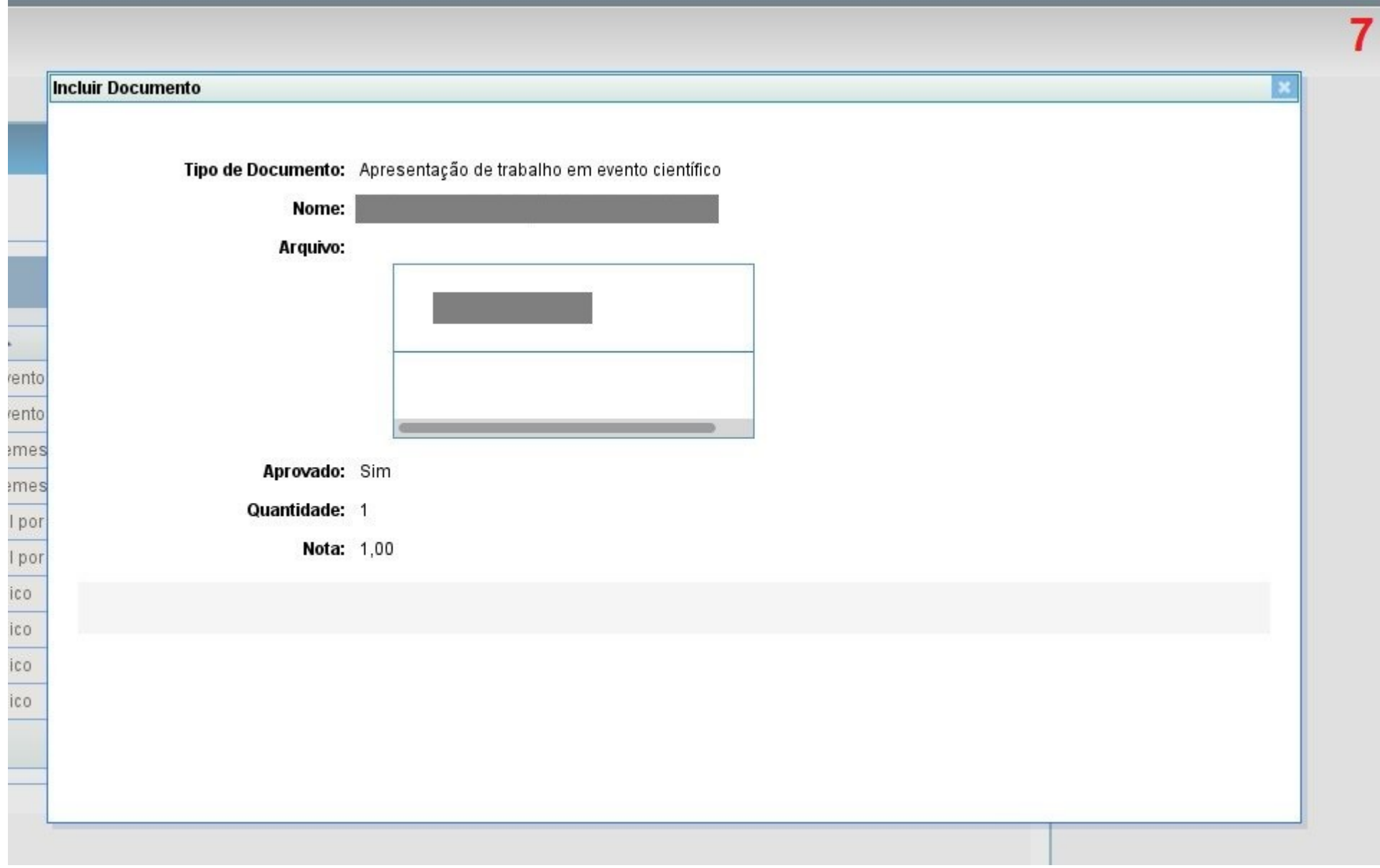

![](_page_8_Picture_1.jpeg)